# How to borrow and read an eBook on Orbit

Our school's online library

Logon to your student portal with your DEC username and password

### Go to **Oliver Library**

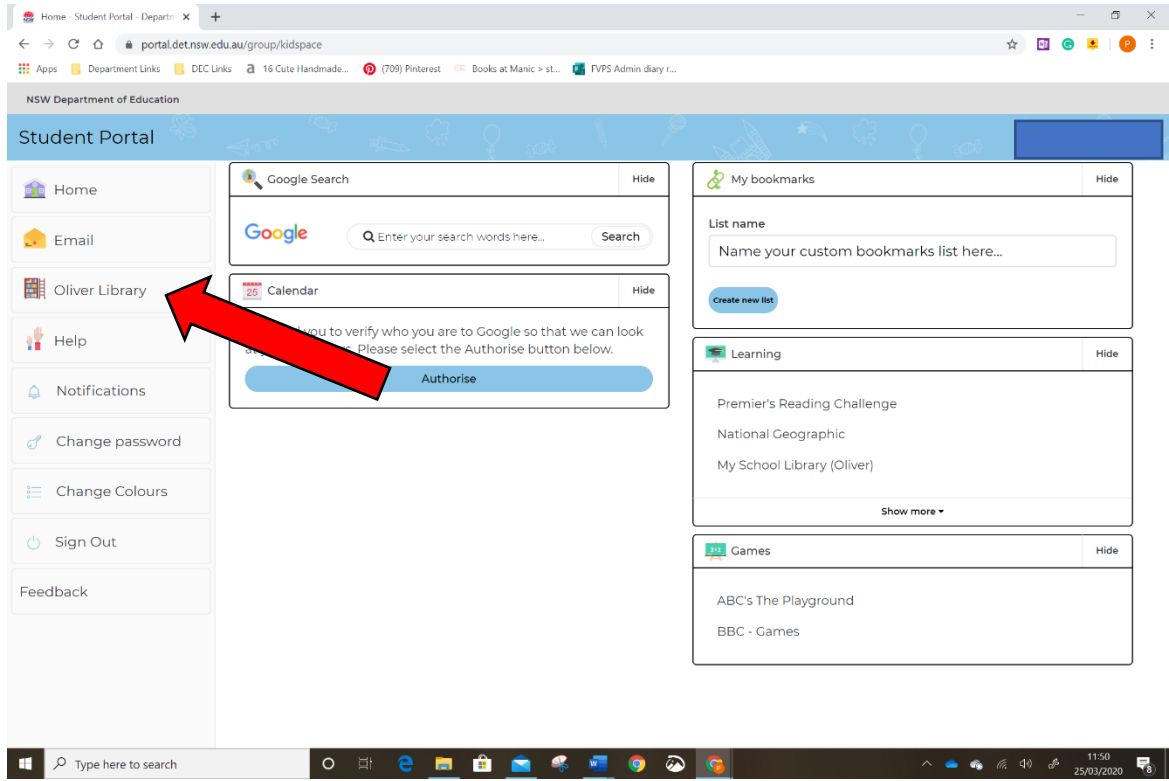

# Go to **Orbit**

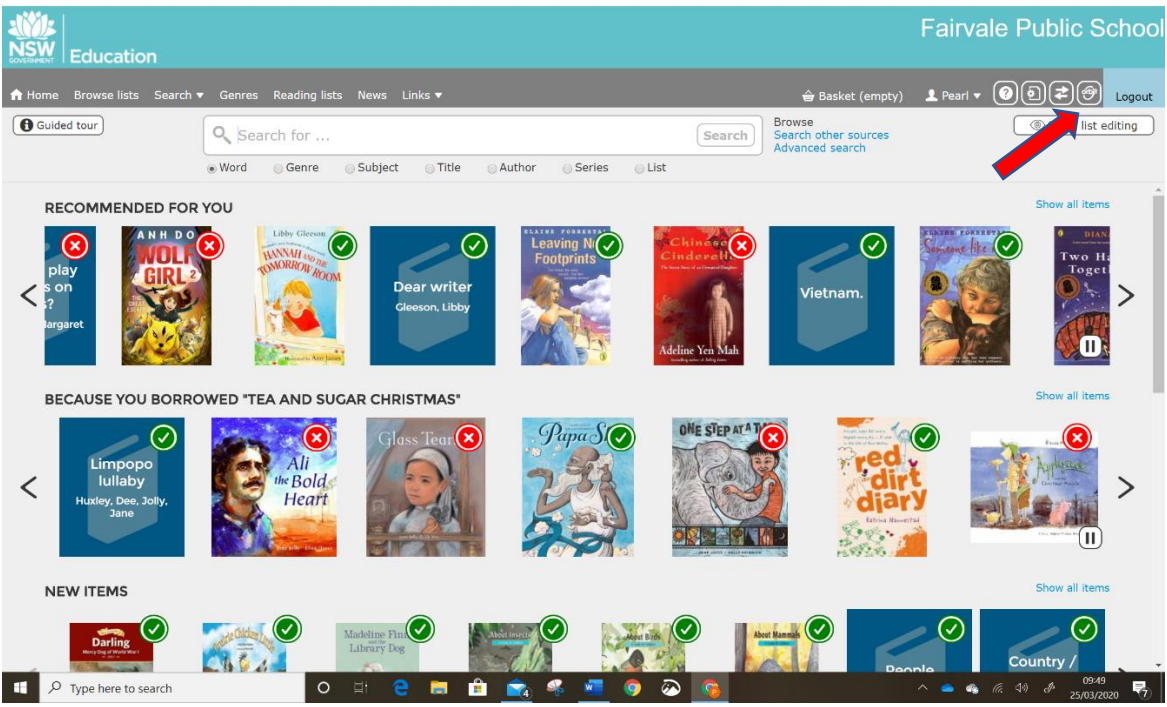

### Go **eBooks**

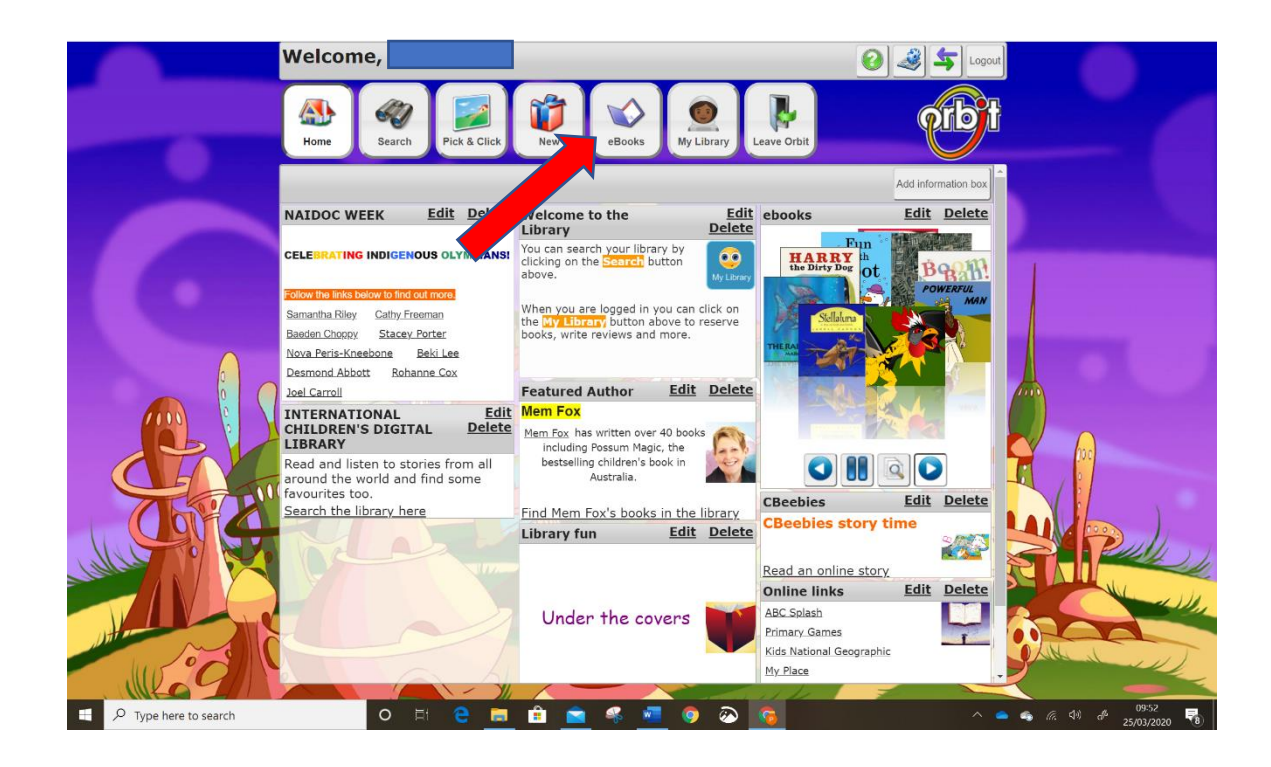

- Scroll through the eBooks to find the one you would like to read
- or search for one
- don't forget the eBook symbol
- and the green tick to let you know that it's in

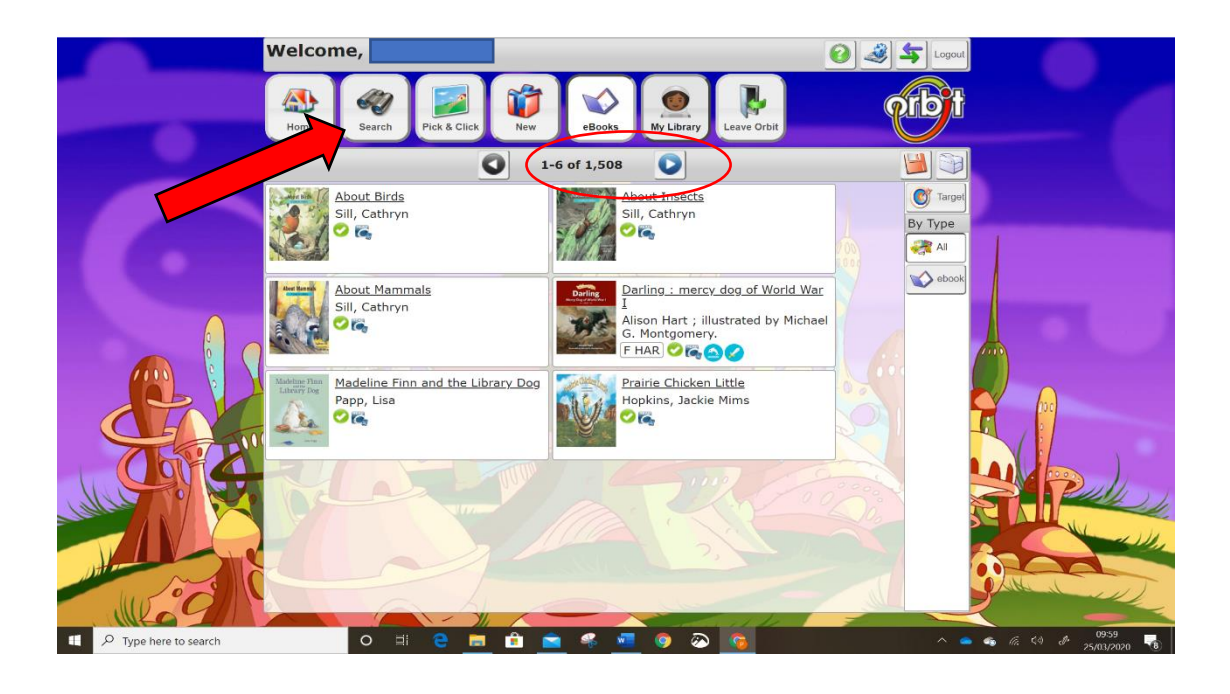

# Click on the title of the eBook you want to read

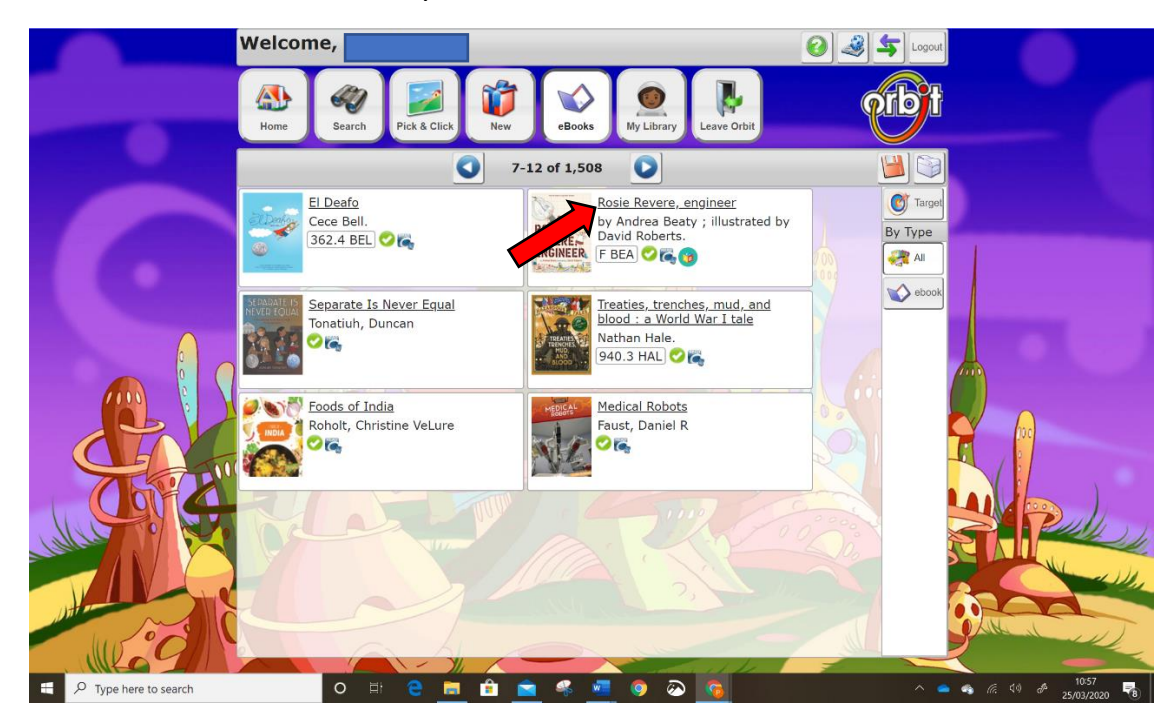

### Click **OPEN** to read your book

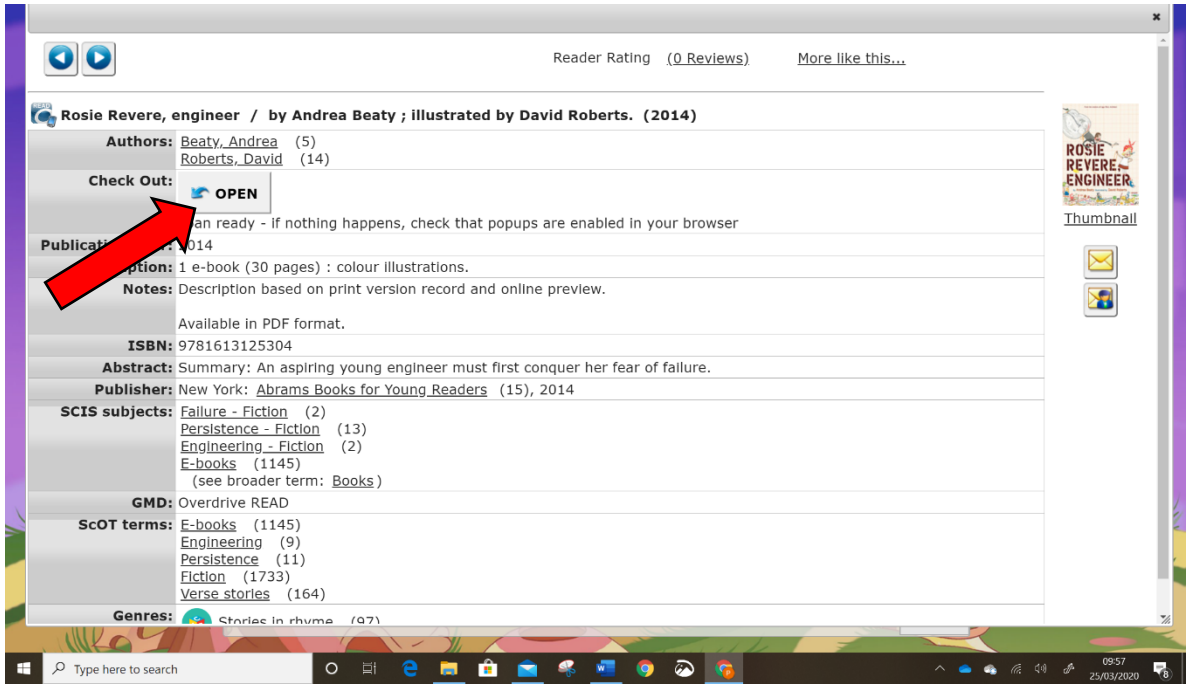

Your eBook will open in a new tab. Click on the far-right side of the book to turn the pages forward, and on the left far side to turn pages back.

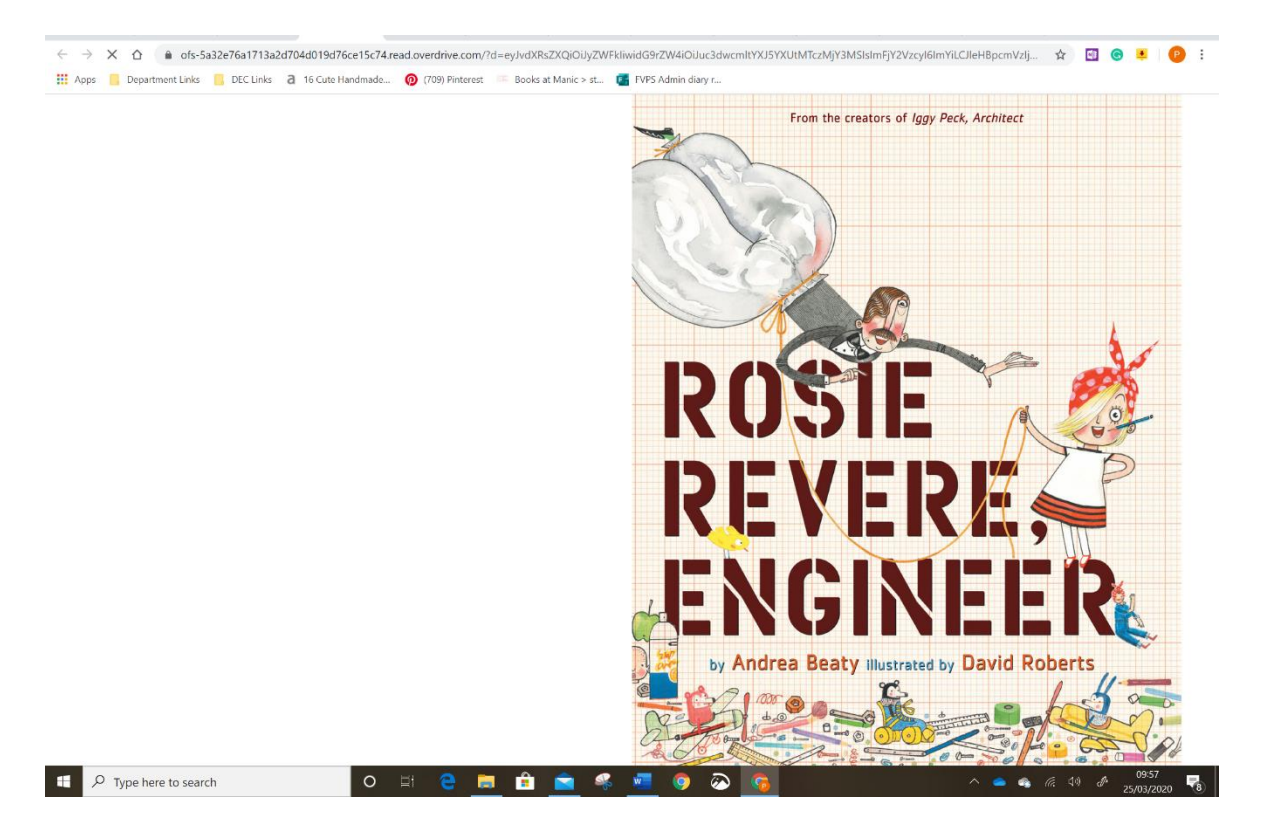

# Returning your eBook

After reading the eBook close the tab.

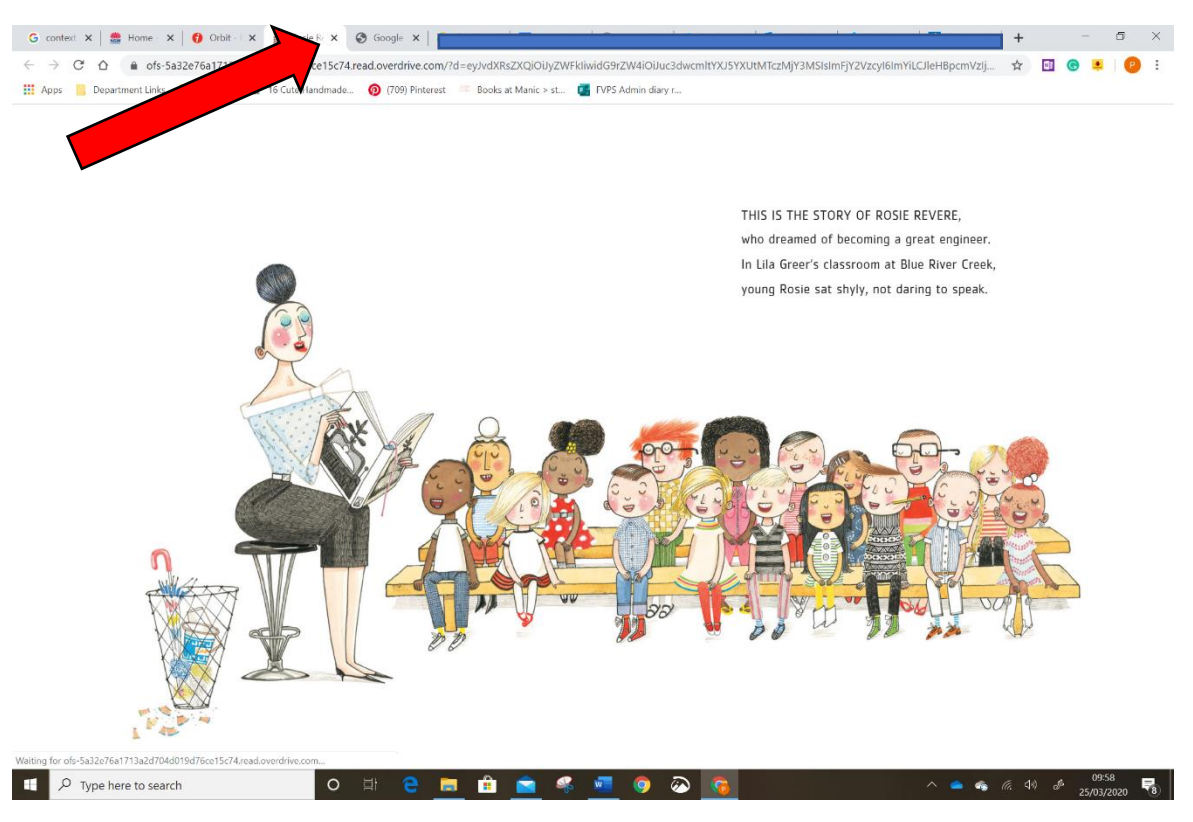

### **Close the eBook details tab too.**

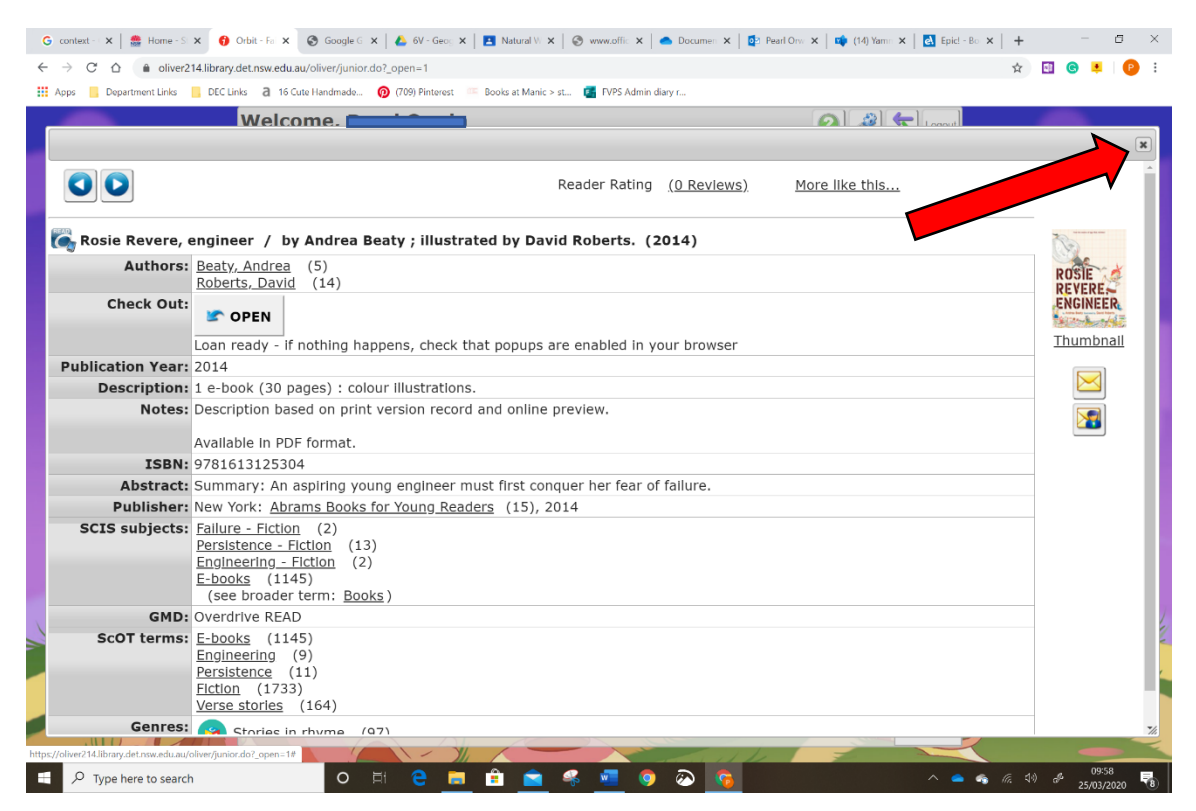

# Go to **My Library**

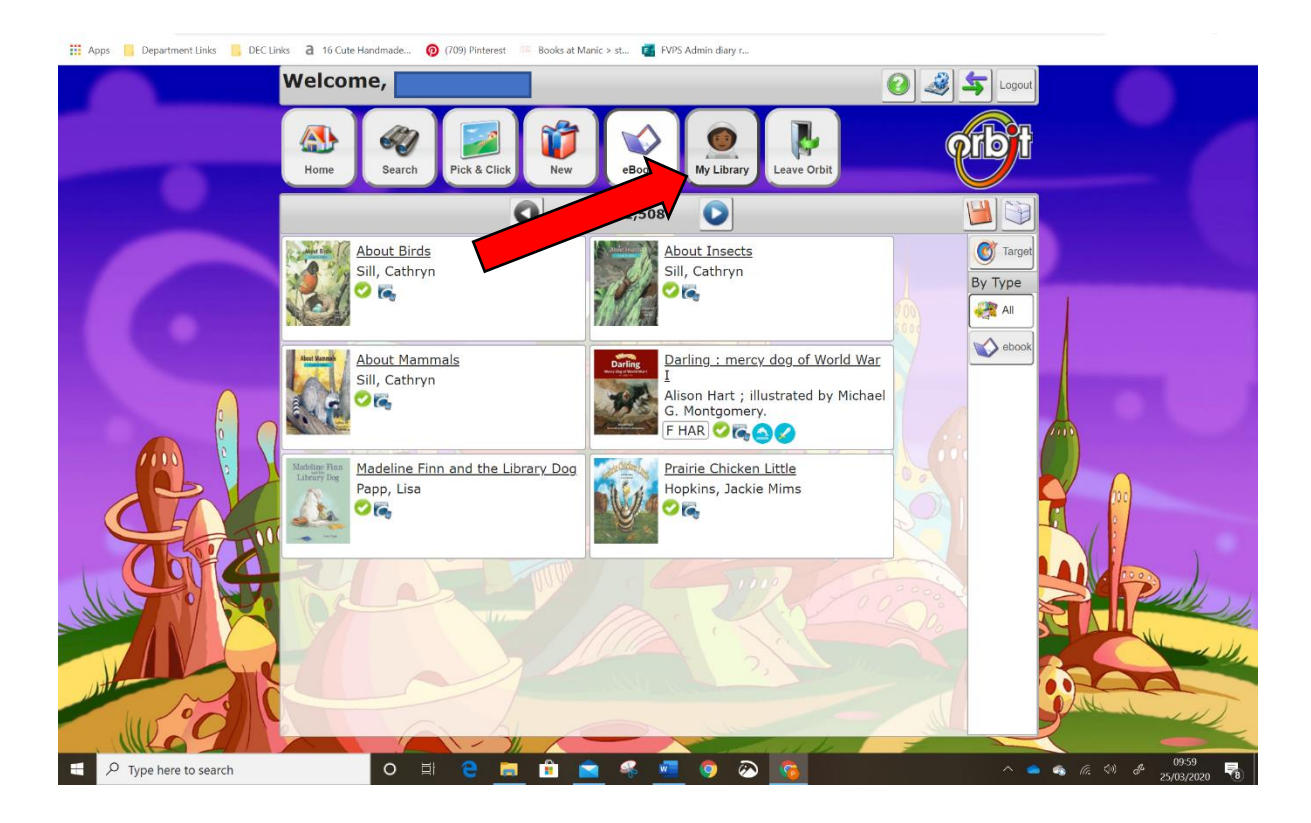

#### Go to **LOANS**

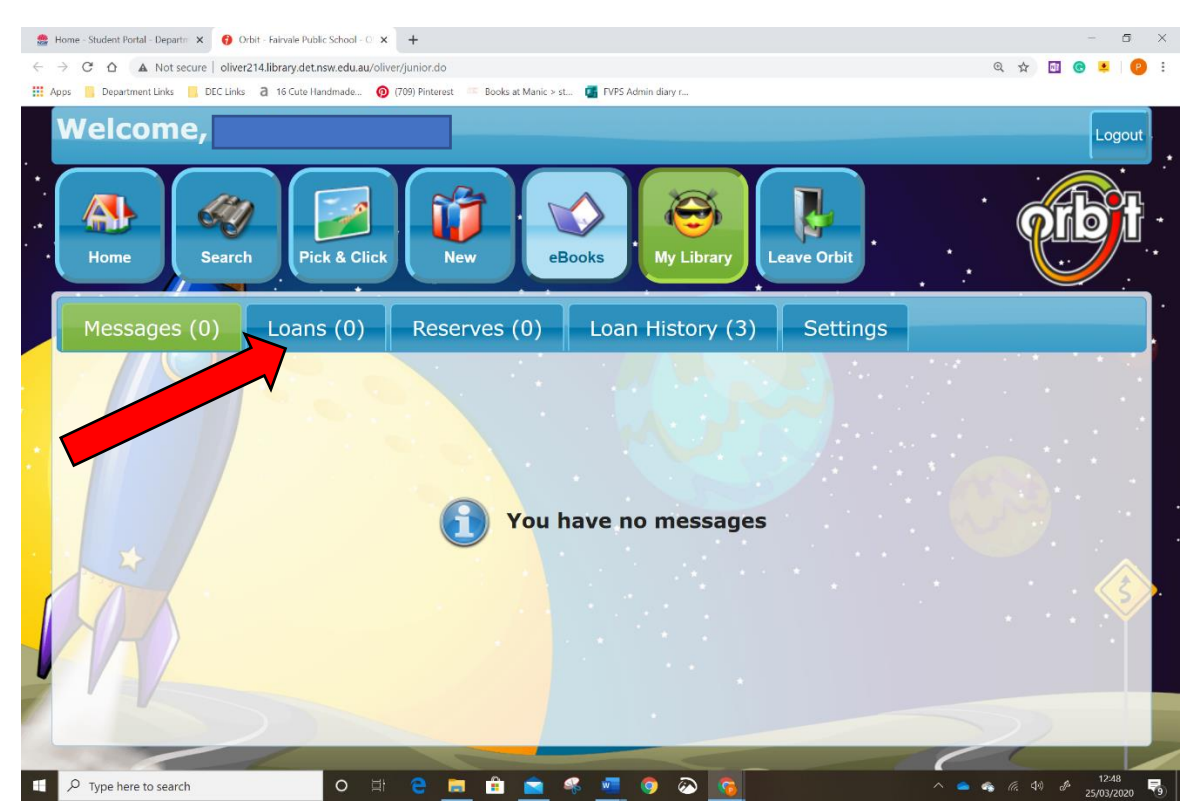

### Click **RETURN**

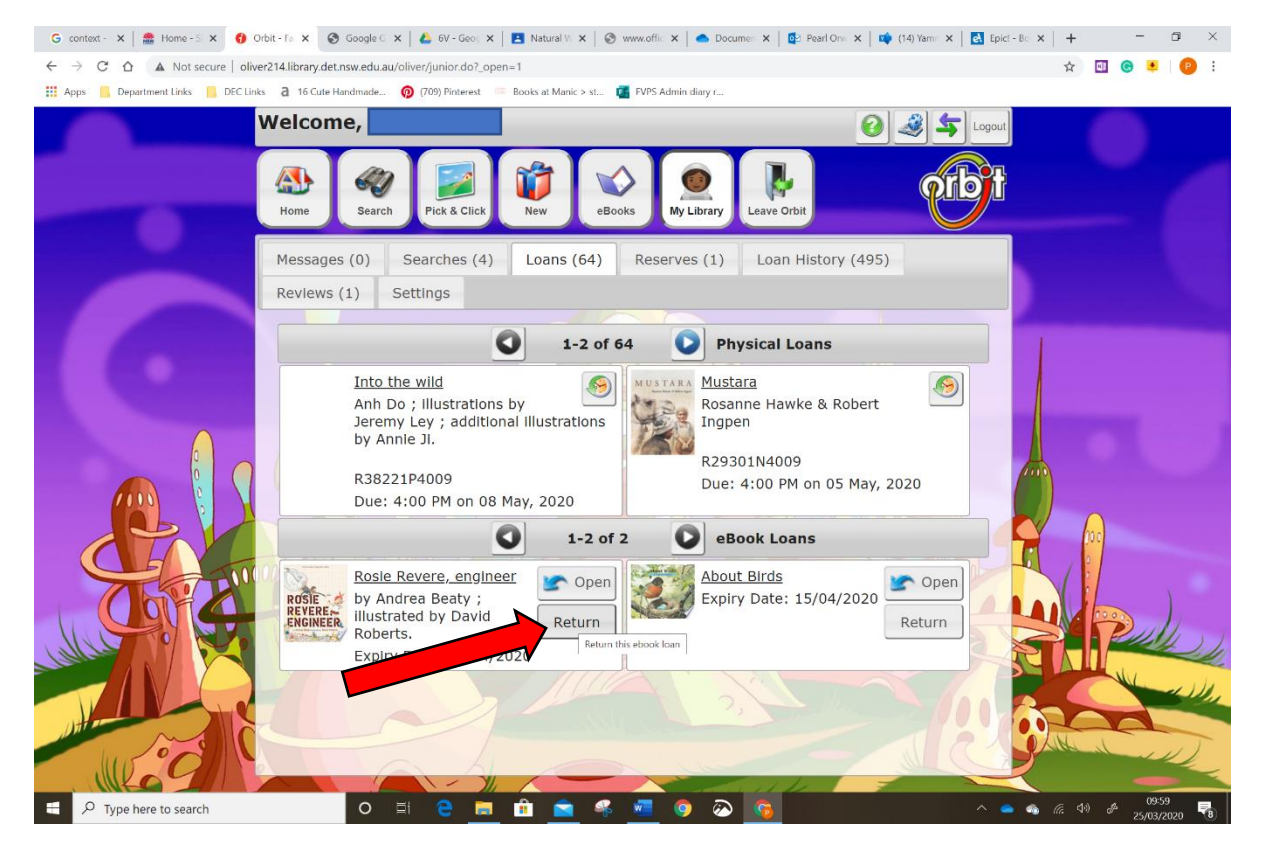

### And **RETURN** again

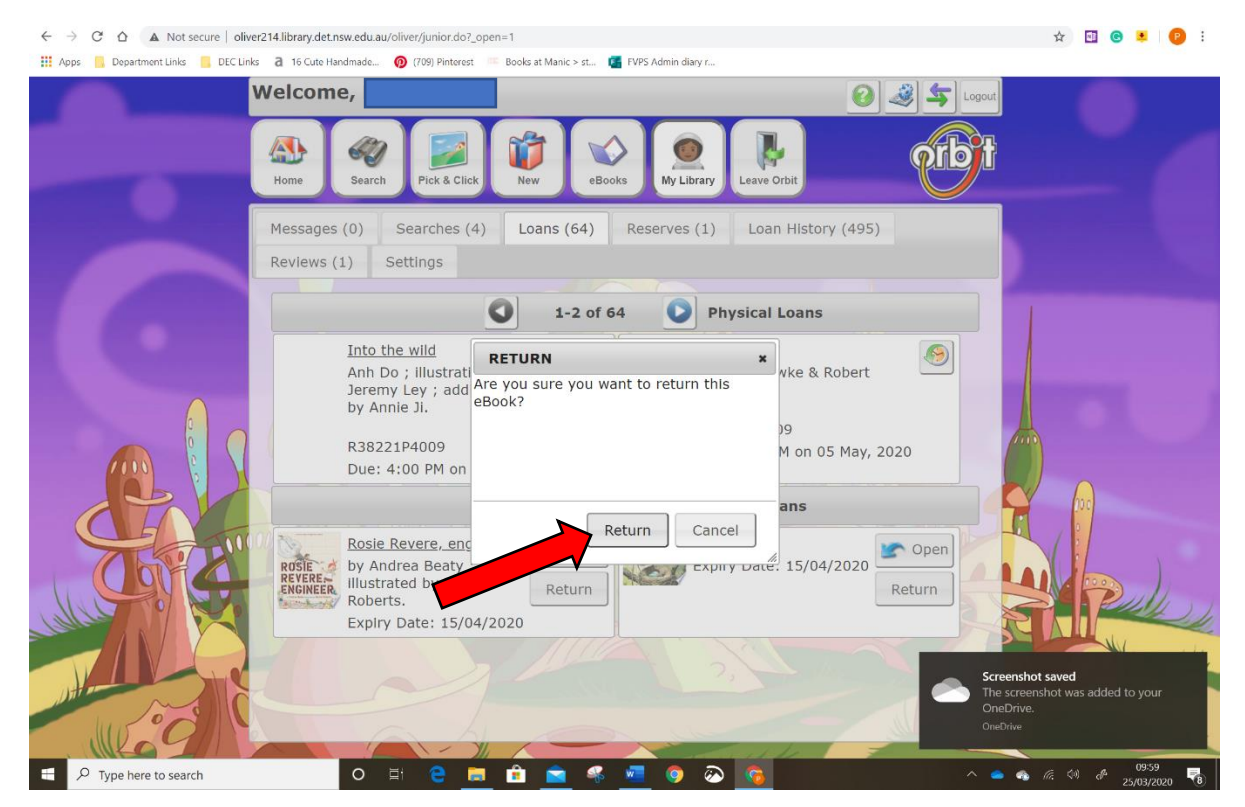

That's it. Happy reading!